## **HOW-TO: PROJEKTE INSTALLIEREN**

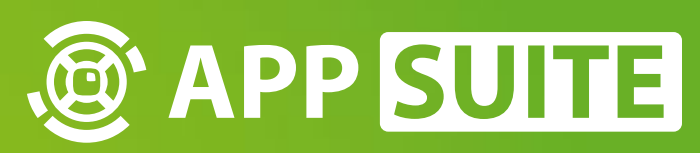

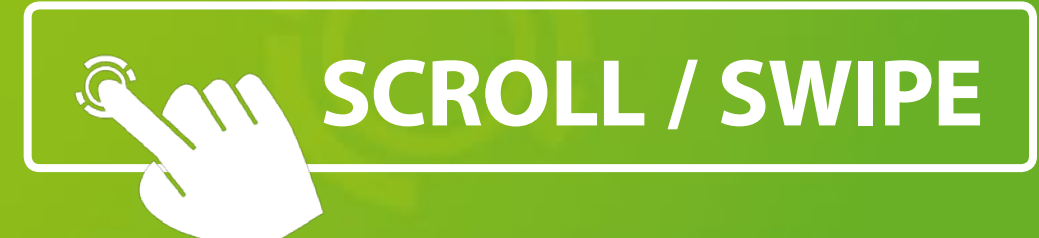

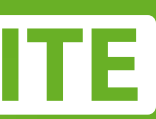

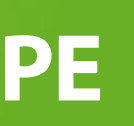

Gehen Sie ins Backend der AppSuite und klicken Sie im Hauptmenü auf **LOGIN 1** . Loggen Sie sich anschließend mit Ihrem **APPSTORE ACCOUNT 2** ein.

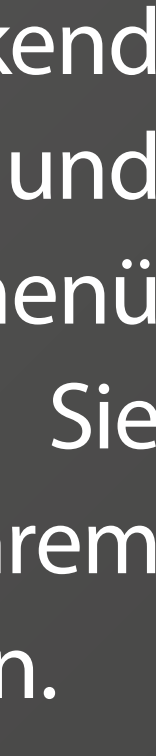

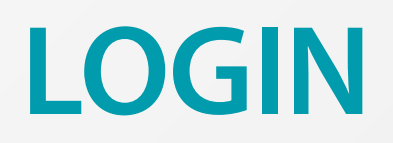

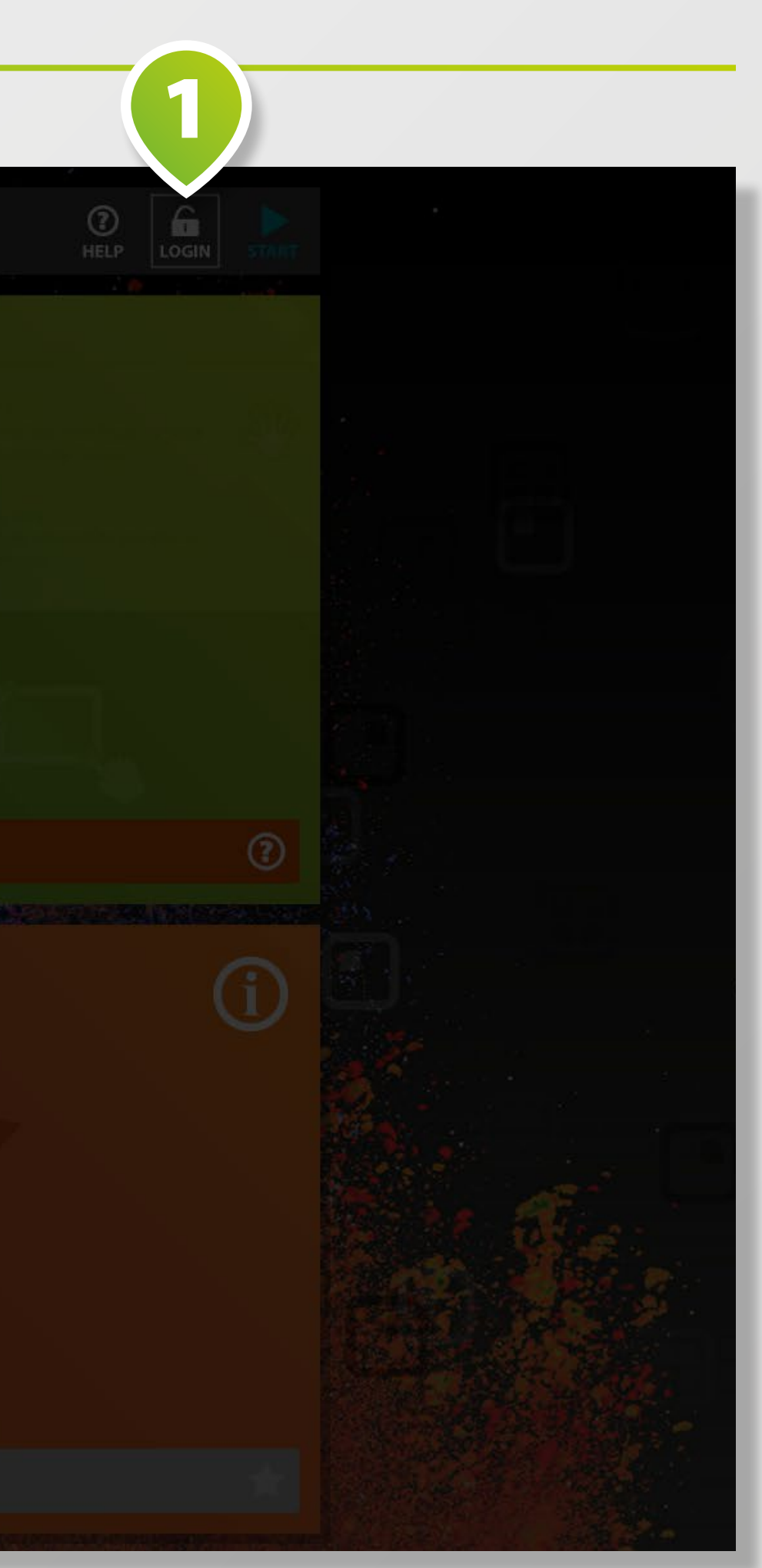

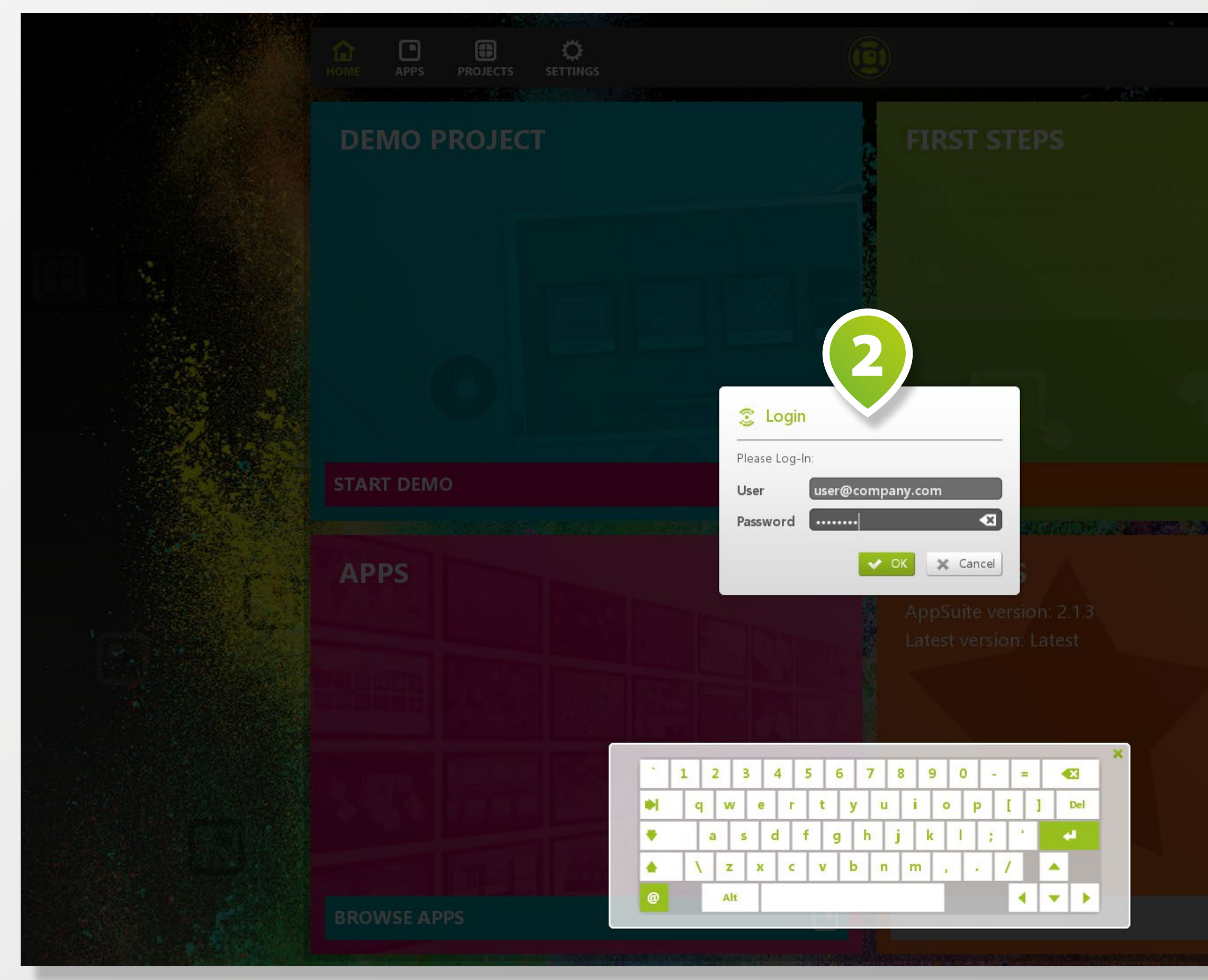

Klicken Sie im Hauptmenü auf **PROJECTS 1** . Wählen Sie im **DROPDOWN-MENÜ** rechten Rand **APPSTORE** aus.

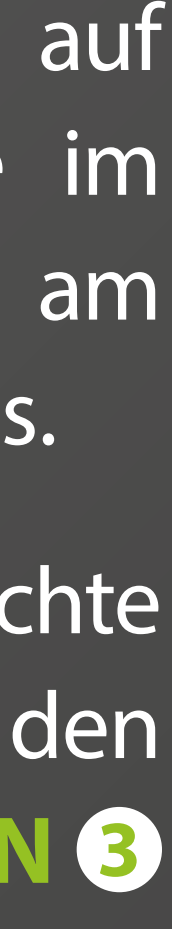

Laden Sie den das gewünschte Projekt über einen Klick auf den **HERUNTERLADEN BUTTON 3** herunter.

## **PROJEKT HERUNTERLADEN**

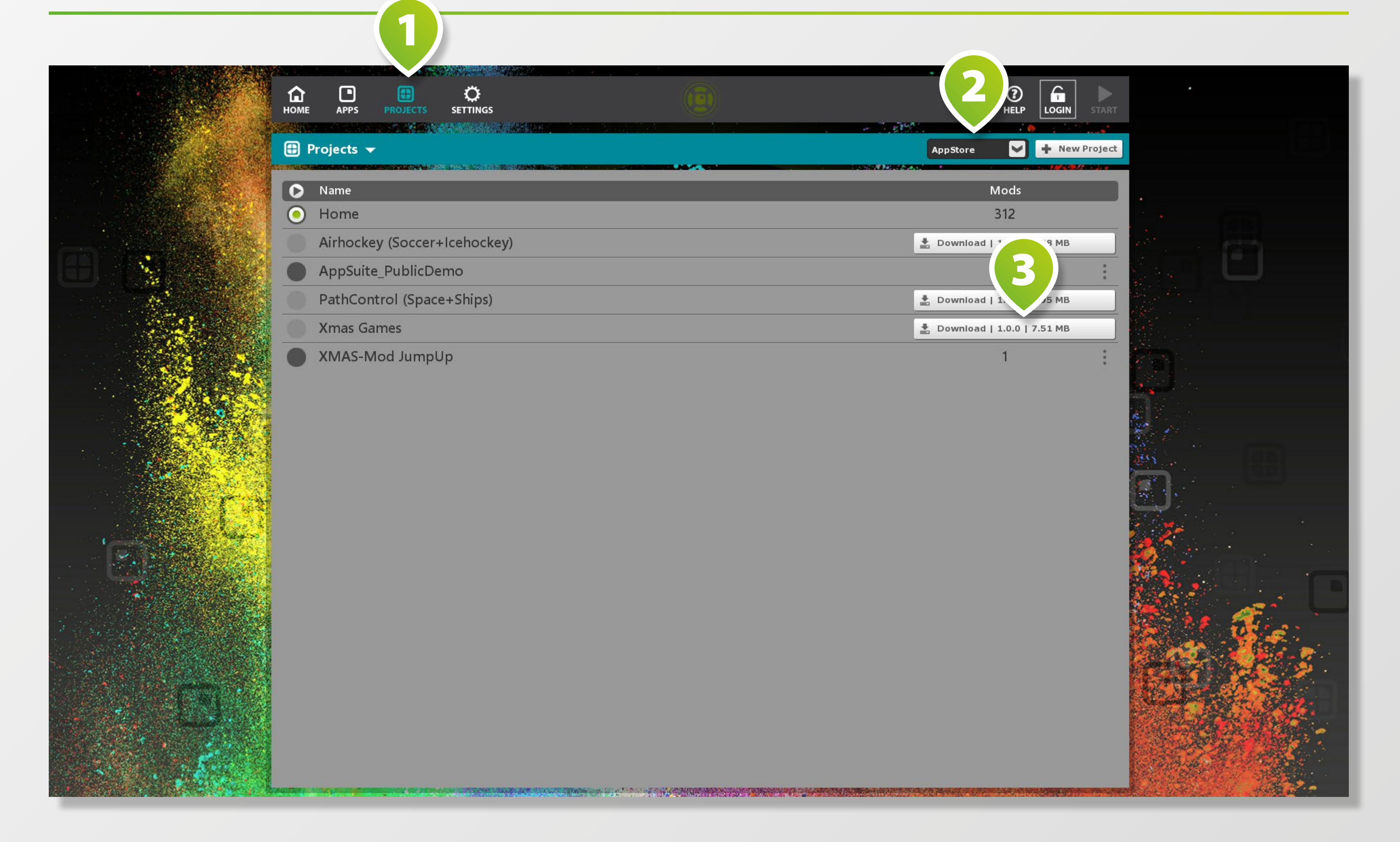

*Alle* installierten Projekte können Sie einsehen, indem Sie im Drop down-Menü auf der rechten Seite ALLE auswählen <sup>2</sup>.

3 $\int_{\text{LogIN}}$  $\bigcirc$ <sub>HELP</sub>  $\blacktriangleright$   $\blacktriangleright$  New Project Mods 312 Download | 1.0.0 | 6.08 MB  $27$ Download | 1.0.0 | 2.95 MB Download | 1.0.0 | 7.51 MB

Aktivieren Sie das herunterge ladene Projekt über den Radio-Button auf der linken Seite **1**.

Starten Sie ihr Projekt über den **START BUTTON** rechts oben **3** .

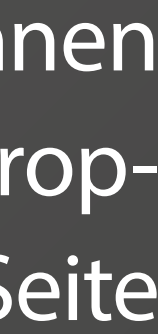

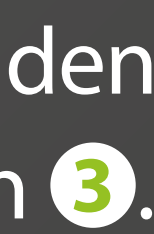

## **PROJEKT AKTIVIEREN**

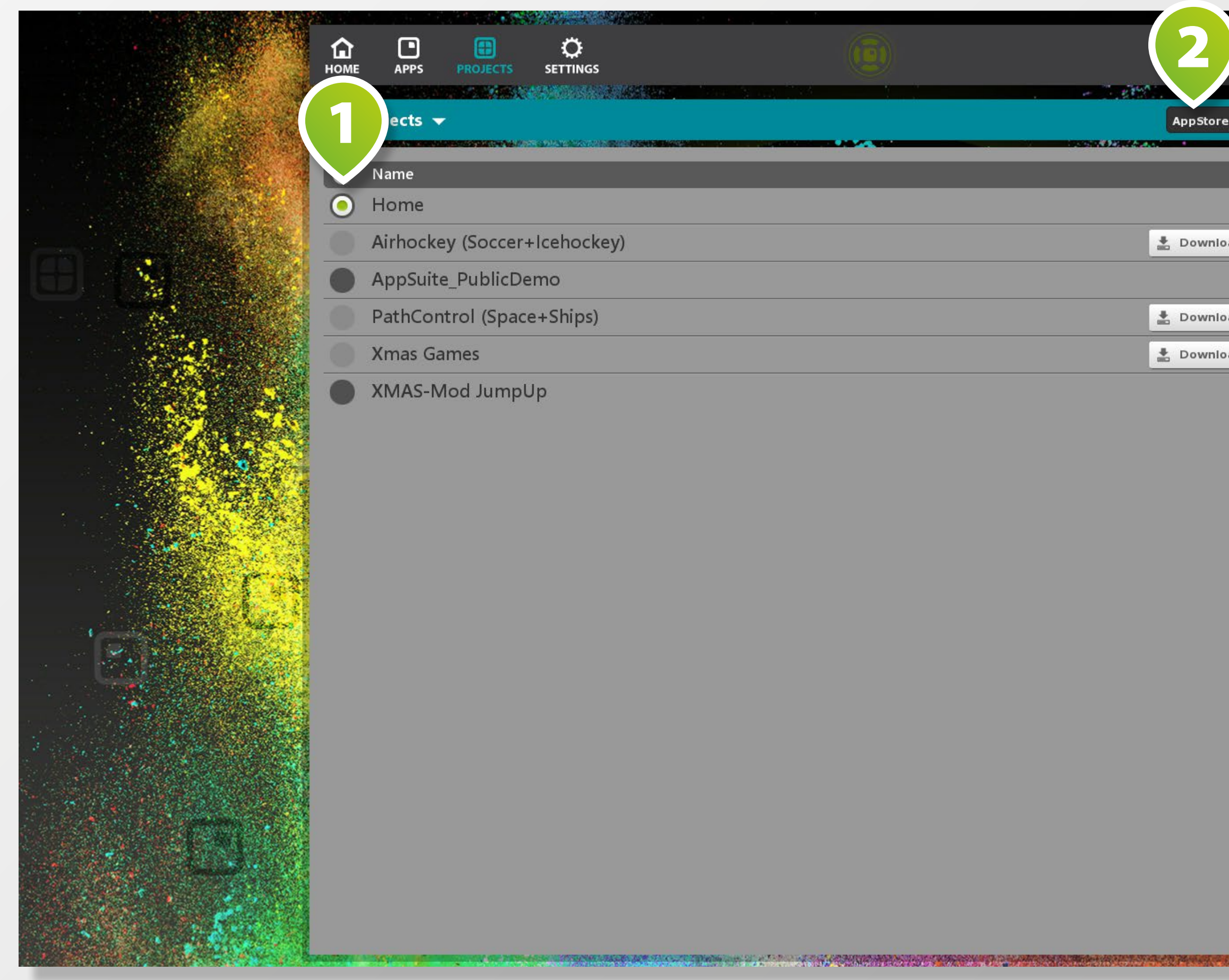